## OpenSolaris 3分クッキング ☆レシピ第16巻☆ Crossbow Virtual Wire Demo Tool

Solaris 3 分クッキング: Crossbow Virtual Wire Demo Tool

今夜の 3 分クッキングは、Crossbow Virtual Wire Demo Tool を紹介します。このデモツールはまだ開発途中で汎用的 に動作するようにはできておりませんが、Crossbow の基本機能を紹介するために、今回紹介する二つのデモを限定 的に動作するように簡易的に作られております。また、実行する前にいくつか内容の修正が必要です。興味のある方 は、このレシピを参考にして実行してください。

## 用意する物

OpenSolaris 2009.06 がインストールされたパソコン/サーバー

## デモの準備

[ デモツールのダウンロード ]

http://hub.opensolaris.org/bin/view/Project+crossbow/demo から、"Crossbow Virtual Wire Demo Tool" をダウンロードします。

[ デモツールの展開 ]

OpenSolairs 2009.06 上で実行します。

```
shwp@ga86:~$ cd ~/Downloads
shwp@ga86:~$ bunzip2 OpenSolairsvWireBuilder.tar.bz2
shwp@ga86:~5 cd ~\simshwp@ga86:~$ tar xvf ~/Downloads/OpenSolairsvWireBuilder.tar
shwp@ga86:~$ cd vWireBuilder
```
そのままでは、正しく動作しないので、インストールスクリプト(install.ksh)を修正します。

```
shwp@ga86:~/vWireBuilder$ vi install.ksh
54 行目 pfexec cp -r OSOLChime /opt
-------> pfexec cp -r OSOL0chime /opt
68 行目
pfexec zoneadm -z templatezone install -e SUNWapch22
------->
pfexec zoneadm -z templatezone install -e SUNWapch22 -e SUNWroute -e SUNWwget
```
修正がおわったら、vWireBuilder/install.ksh を実行します。インストールが完了すると、デスクトップ上に "Crossbow VWire Builder Demo" というアイコンが作成されます。

デモを実行する前に、もう一つスクリプトを訂正しておきます。

```
shwp@ga86:~/vWireBuilder$ cd VWire
shwp@ga86:~/vWireBuilder/VWire$ vi cleanup.ksh
42 行目 - 45 行目
cleanup_zone Router_1
cleanup_zone Router_1
cleanup_zone Client_1
cleanup_zone Client_1
-------> 
cleanup_zone Router_1
cleanup_zone Router_2
cleanup zone GenericClient 1
cleanup_zone GenericClient_2
```
デモの実行

[ デモ その 1 : Crossbow Virtual Wire Example ]

[ 概略 ]

このデモは、プライベートネットワークのデモです。2つの仮想ネットワークを作成し、一方のネットワークに Web サーバ を構築します、もう一方のネットワーク上のクライアントから、Web サーバにアクセスします、また二つの仮想ネットワー クは、ルータを通してパケットが両方のネットワークに転送されます。

[ 手順 ]

1, スクトップ上の "Crossbow VWire Builder Demo" アイコンをクリックしてデモツールを起動します。 起動時のポップアップで "Reset Configuration" をクリックします。

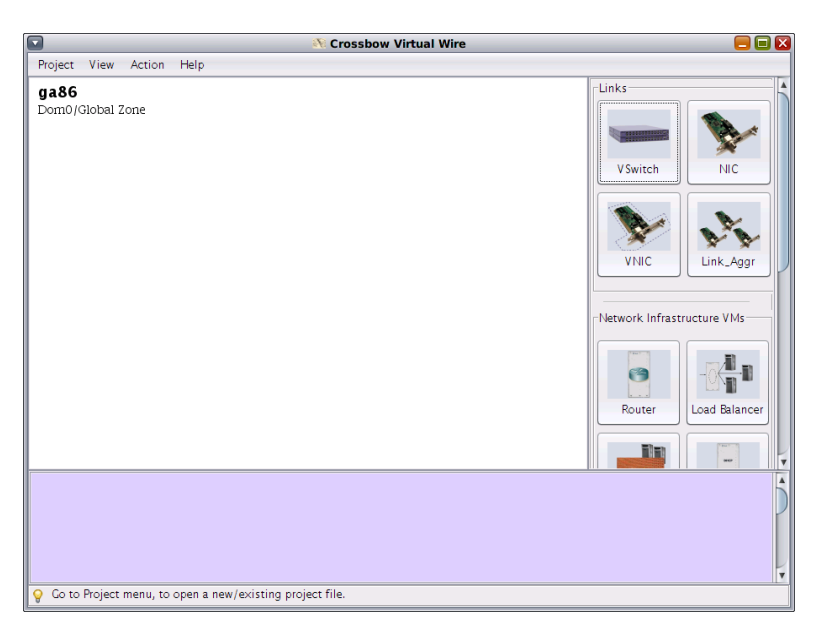

2. 右側のアイコンメニューから、VSwitch アイコンを二つドロップします。

3. 右側のアイコンメニューから、VNIC アイコンを 4 つドロップします。vnic1 と vnic2 は、vswitch1 に vnic3 と vnic4 は

vswitch2 にそれぞれ接続します。

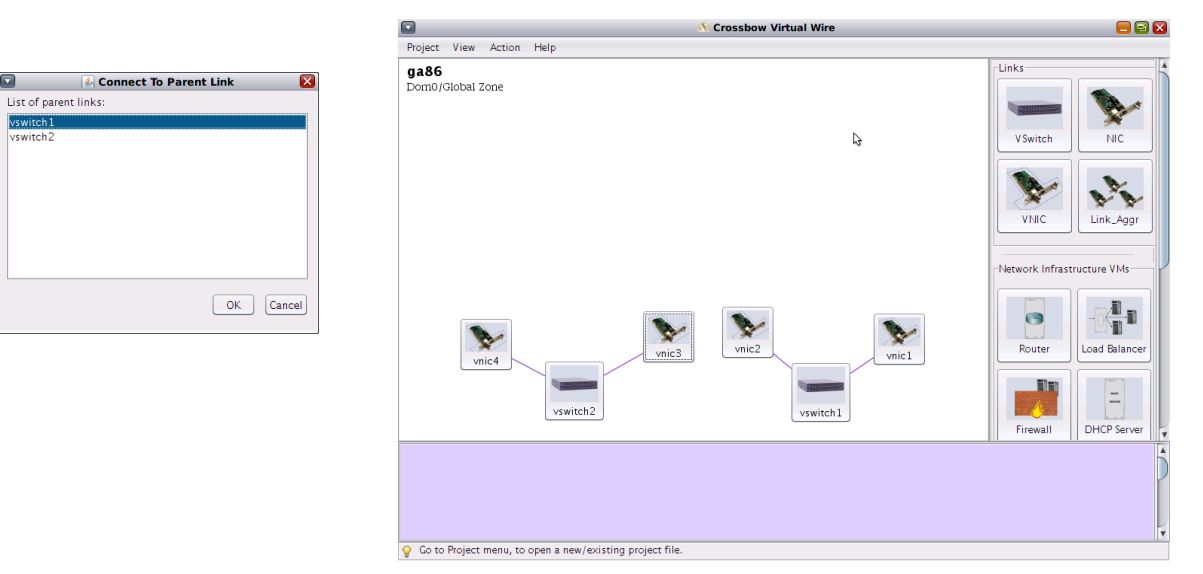

4. 右側のアイコンメニューから "Web Server" をドロップします。

5. vnic1 の右マウスボタンクリックでメニューを表示させ、"Connect To... " を選択し、WebServer\_1 に接続します。また IP address 192.168.2.11 を "Static IP Adress" で指定します。

6. 右側のアイコンメニューから、"Generic Client" をドロップします。

7. vnic4 の右マウスボタンクリックでメニューを表示させ、"Connect To... " を選択し、GenericClient\_1 に接続します。ま た IP address 192.168.3.11 を "Static IP Adress" で指定します。

8. 右側のアイコンメニューから、"Router" をドロップします。

9. vnic2 の右マウスボタンクリックでメニューを表示させ、"Connect To... " を選択し、Router 1 に接続します。また IP address 192.168.2.1 を "Static IP Adress" で指定します。

10. vnic3 の右マウスボタンクリックでメニューを表示させ、"Connect To... " を選択し、Router\_1 に接続します。また IP address 192.168.3.1 を "Static IP Adress" で指定します。

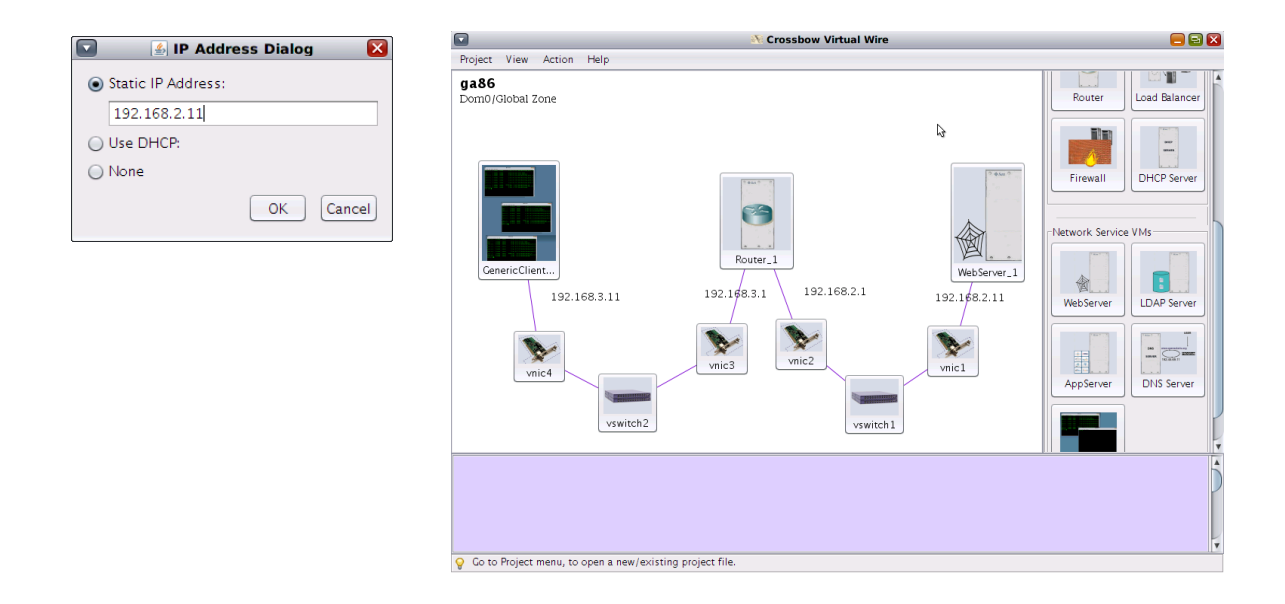

[仮想ネットワークの構築]

11. 左上の "Action" -> "Compile" を実行します。

12. 端末から dladm show-link と zoneadm list -vc 実行して、仮想ネットワーク構築前のネットワークの状況や Zone の状態を確認します。

```
shwp@ga86:~$ dladm show-link
LINK CLASS MTU STATE OVER
bge0 phys 1500 up --<br>bge1 phys 1500 unknown --
         phys 1500 unknown --
shwp@ga86:~$ 
shwp@ga86:~$ zoneadm list -vc
ID NAME STATUS PATH STATUS PATH SERAND IP
0 global 10 minutes running 1 minutes of the matrix of the shared
  - templatezone installed /rpool/Zones/templatezone ipkg excl 
shwp@ga86:~$
```
13. デモツールに戻り、左上の "Action"->"Execute" を実行します。

14. 端末から dladm show-link と zoneadm list -vc 実行して、仮想ネットワーク構築後のネットワークの状況や Zone の状態を確認します。

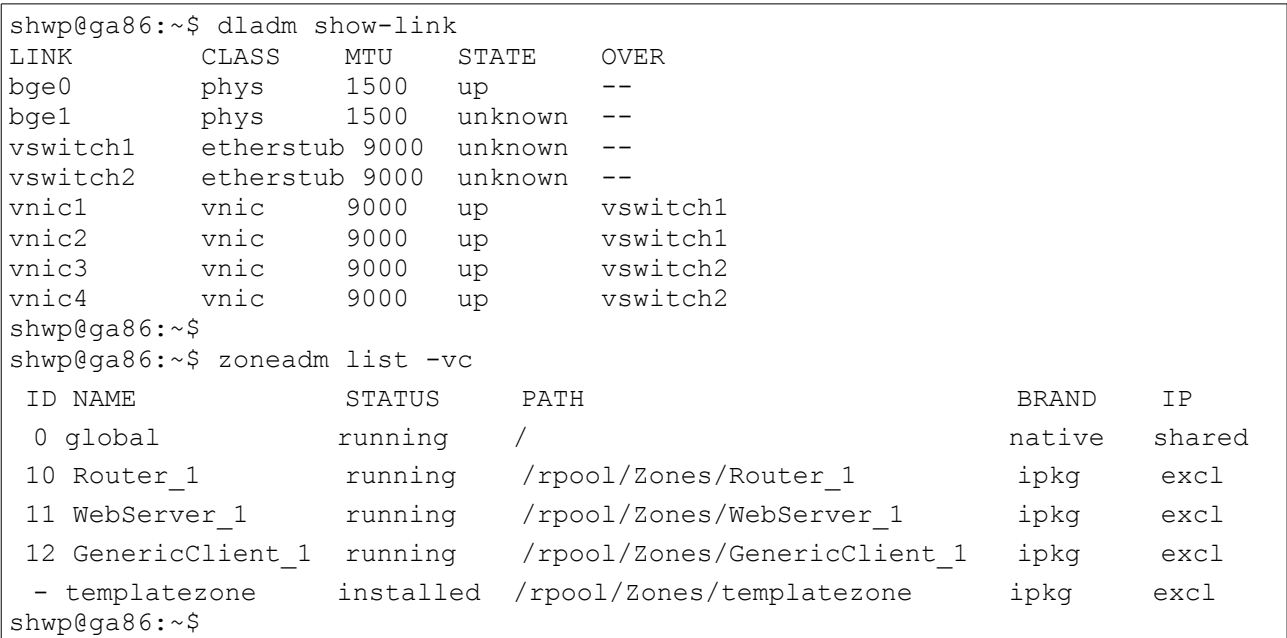

WebServer, GenericClient, Router など各ゾーンの起動までに、少し時間がかかります。prstat -Z で各 Zone の状況を 見ることができます。

[ 仮想ネットワーク上でのデモ ]

[ GenericClient\_1 コンソール上で]

1. "GenericClient 1" の右マウスボタンクリックしてメニューから "Console ..." をクリックします。アカウント root パス ワード abc123 でログインします。\*このデモツールの全ての Zone は、root/abc123 でログインできます。

2. ifconfig -a や、netstat -rn でネットワークやルートテーブルを確認します。また ping -ns 192.168.2.11 で

Router 1 を通して WebServer 1 につながっているか確認します。

 $\Box$  $\Box$  $\Box$  $\blacktriangledown$ GenericClient 1 [Connected to zone 'GenericClient\_1' console] GenericClient\_1 console login: root Password: Jan 16 06:34:45 GenericClient\_1 login: ROOT LOGIN /dev/console Sun Microsystems Inc. SunOS 5.11<br>root@GenericClient\_1:"# ifconfig -a November 2008 snv\_111b lo0: flags=2001000849<UP,LOOPBACK,RUNNING,MULTICAST,IPv4,VIRTUAL> mtu 8232 index  $\mathbf{1}$ inet 127.0.0.1 netmask ff000000 vnic4: flags=1000863<UP,BROADCAST,NOTRAILERS,RUNNING,MULTICAST,IPv4> mtu 9000 in|  $dex$  2 inet 192,168,3,11 netmask ffffff00 broadcast 192,168,3,255 ether 2:8:20:10:c0:ec lo0: flags=2002000849<UP,LOOPBACK,RUNNING,MULTICAST,IPv6,VIRTUAL> mtu 8252 index  $\mathbf{1}$ inet6 ::1/128 root@GenericClient\_1:"#

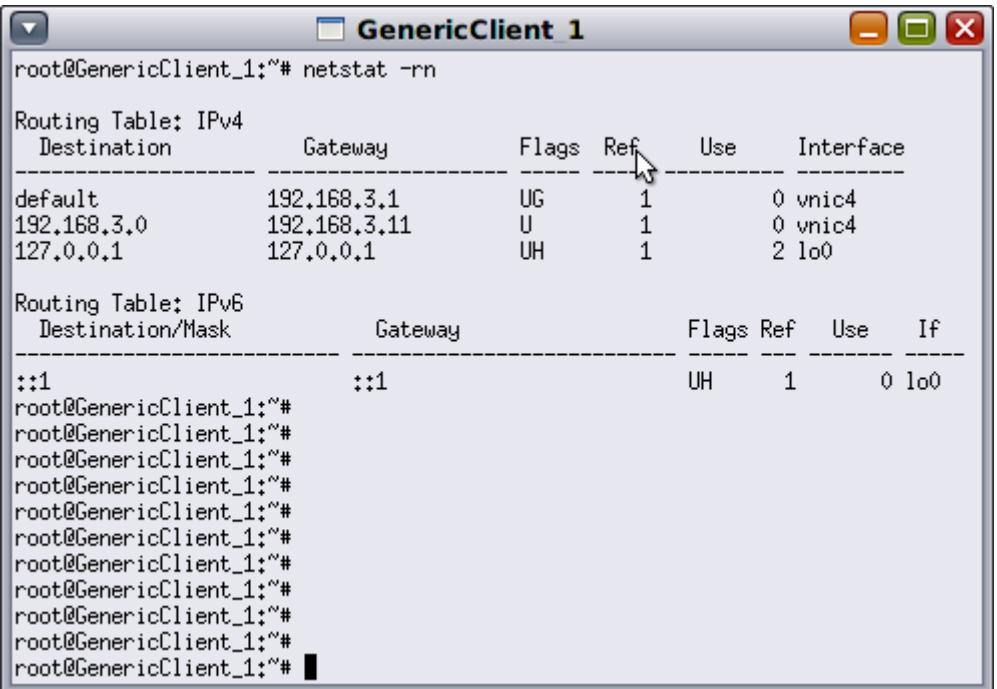

[ WebServer\_1 上のコンソールで ]

3. WebServer のコンソールでは、svcs apache22 で、WebServer が動作中か確認します。

[ VNIC 帯域制御のデモ ]

1. WebServer への接続が確認できたら、"GenericClient\_1" のコンソールから /var/tmp/netperf -H 192.168.2.11 -l 300 を実行します。

*OpenSolairs Cook Book 5 Crossbow vWire Demo Tool*

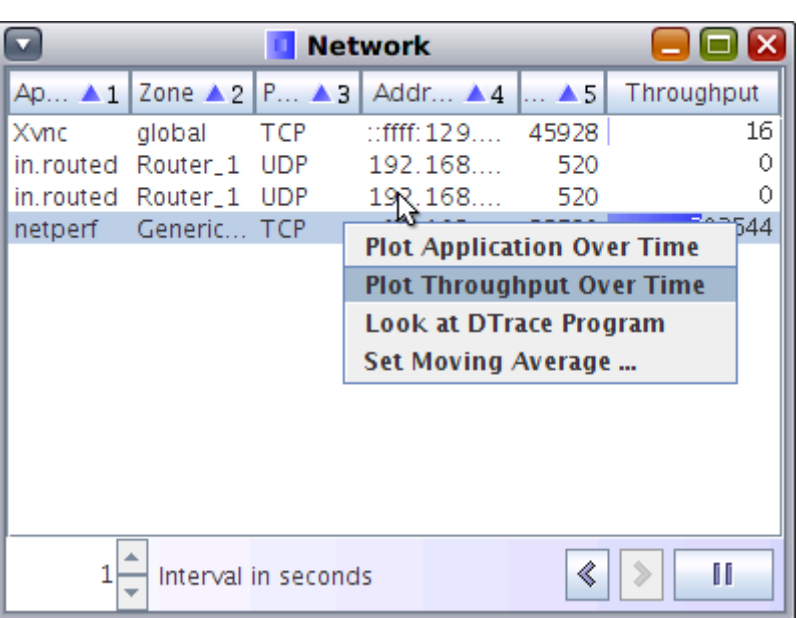

2. デモツールの左上、"View" -> "Monitor Network Udage" を選択し、"Chime" を起動します。

3. netperf の状態を選択して、右マウスボタンで、"Plot Throughput Over Time" を選択します。

4. vnic1 アイコンの 右マウスボタンで、"Properties" を選択し、"Bandwidth(Mbytes/sec) を 5000 から 500 くらいに制 御します。

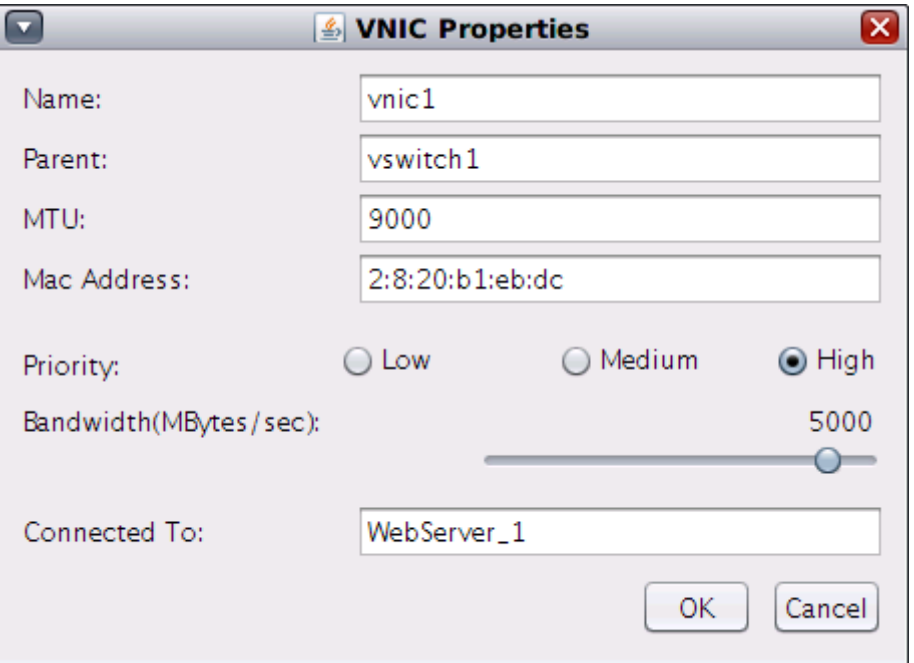

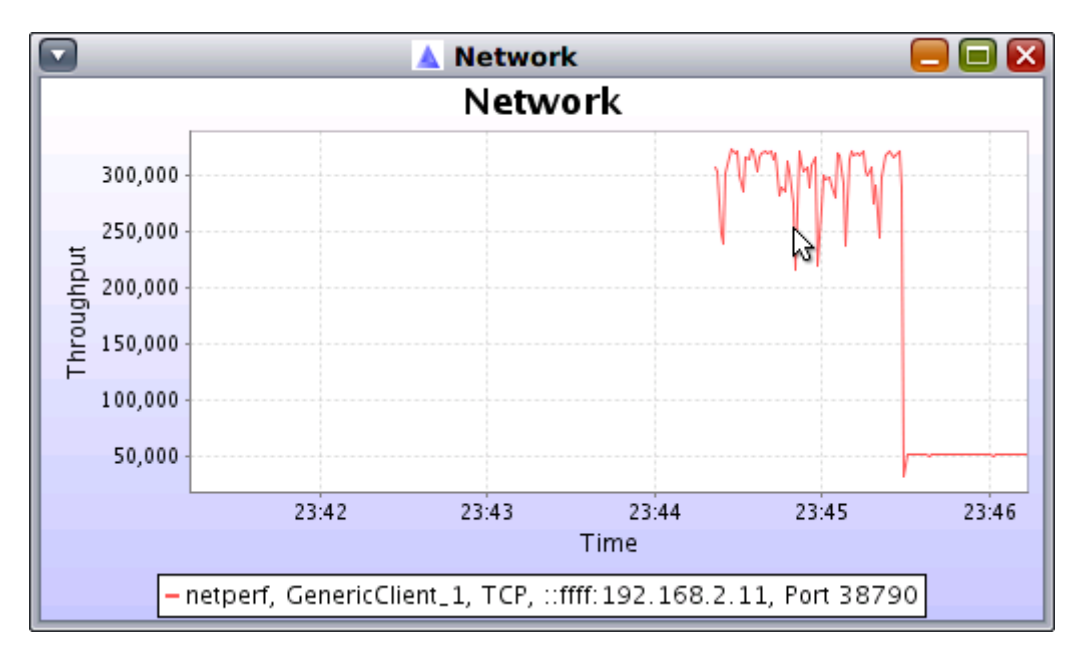

5. スループットが、500 Mbytes/sec 程度で抑えられることが確認できます。

6. 1000 Mbytes/sec 程度に変えると、同様に制御が確認できます。

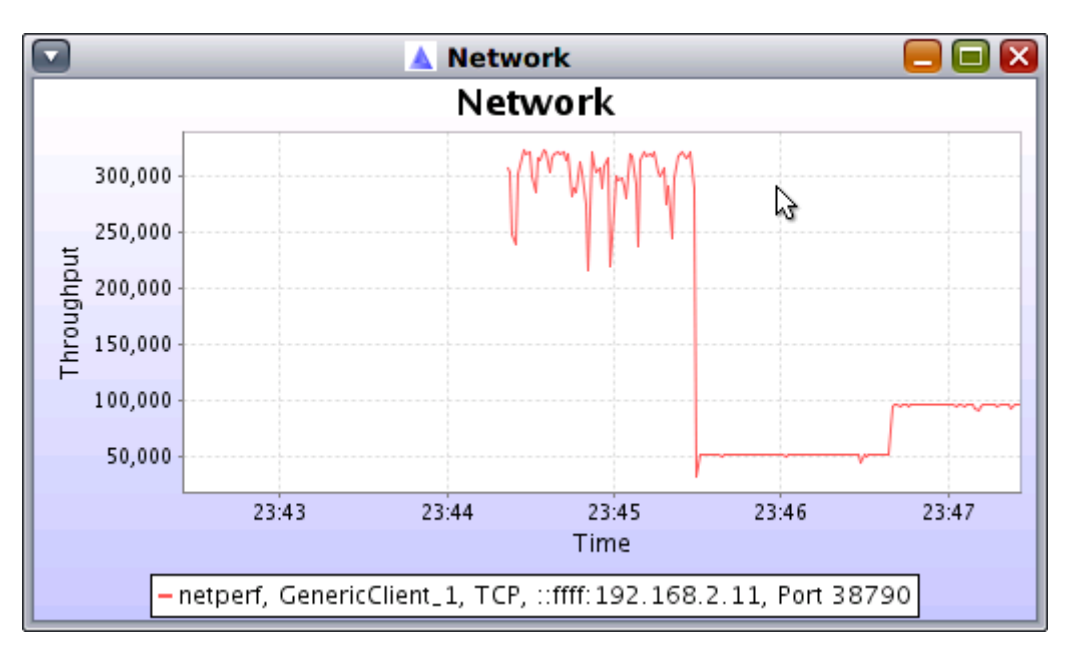

[ デモ その 2 : Crossbow Virtual Wire Demo ]

[ 概略 ]

つづいてパブリックネットワークを想定したデモを紹介します、グローバルゾーンをパブリックネットワークに見立てて ファイアウォールと仮想ネットワークを作成します。作成した仮想ネットワーク上には Web サーバを配置します。グロー バルゾーン上の端末やブラウザから仮想ネットワーク上の Web サーバにアクセスすることで、パブリックネットワーク上 に配置されたネットワークを仮想化で実現します。

[ 手順 ]

- 1. 右側のアイコンメニューから、VSwitch アイコンを 1 つドロップします。
- 2. 右側のアイコンメニューから "Web Server" をドロップします。
- 3. 右側のアイコンメニューから、"Firefall" をドロップします。

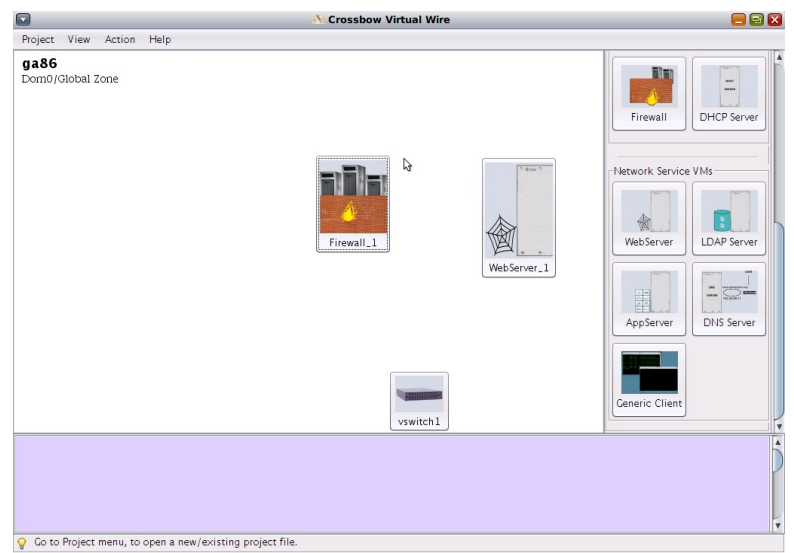

4. 右側のアイコンメニューから、VNIC アイコンを 2 つドロップします。vnic1 と vnic2 は、vswitch1 に 接続します。

5. vnic1 の右マウスボタンクリックでメニューを表示させ、"Connect To... " を選択し、WebServer 1 に接続します。また IP address 192.168.2.11 を "Static IP Adress" で指定します。

6. vnic2 の右マウスボタンクリックでメニューを表示させ、"Connect To... " を選択し、Firewall\_1 に接続します。また IP address 192.168.2.1 を "Static IP Adress" で指定します。

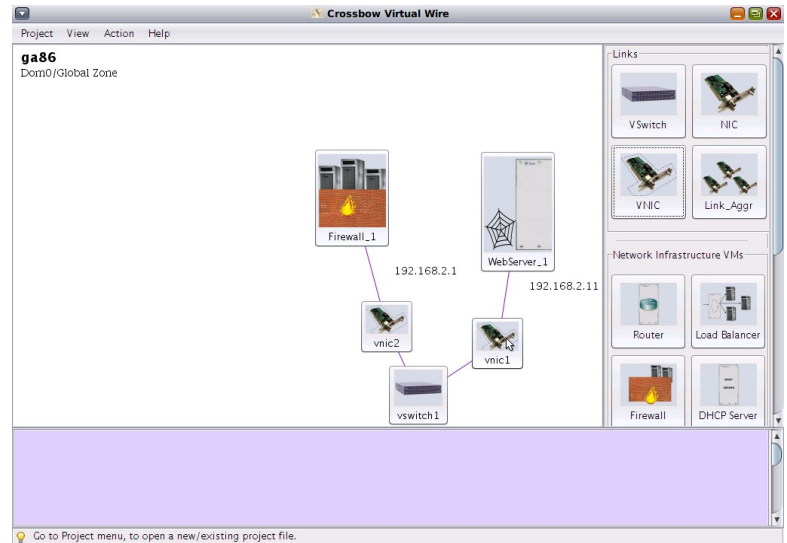

7. 右側のアイコンメニューから、"NIC" をドロップします。"NIC Chooser Dialog" で、グローバルゾーンで使われている 物理 NIC を選択します。 Is this an externally connected NIC ? の質問で "はい"を選択します。

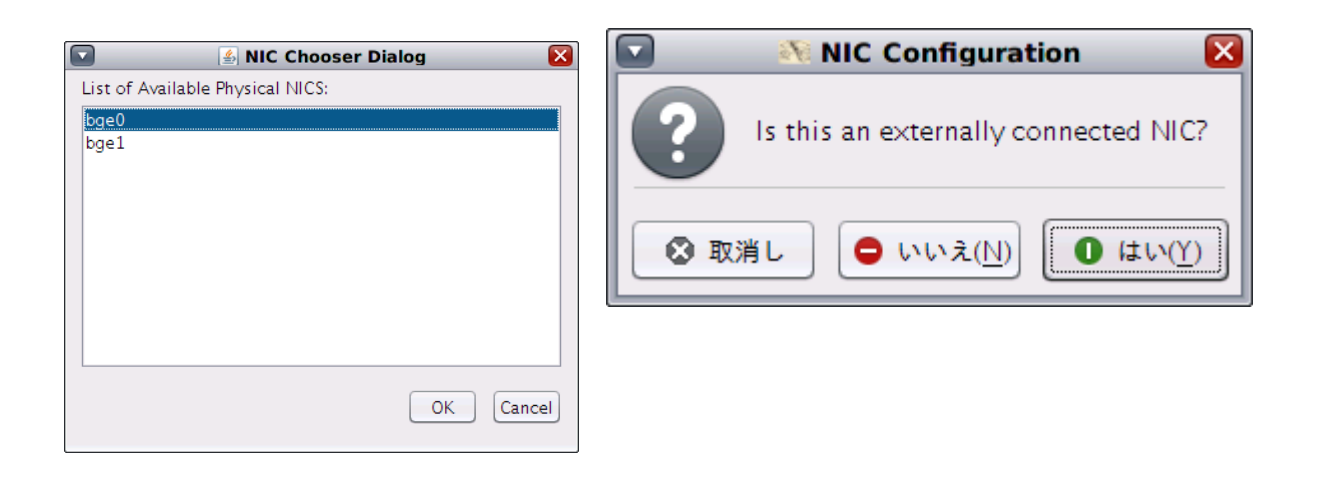

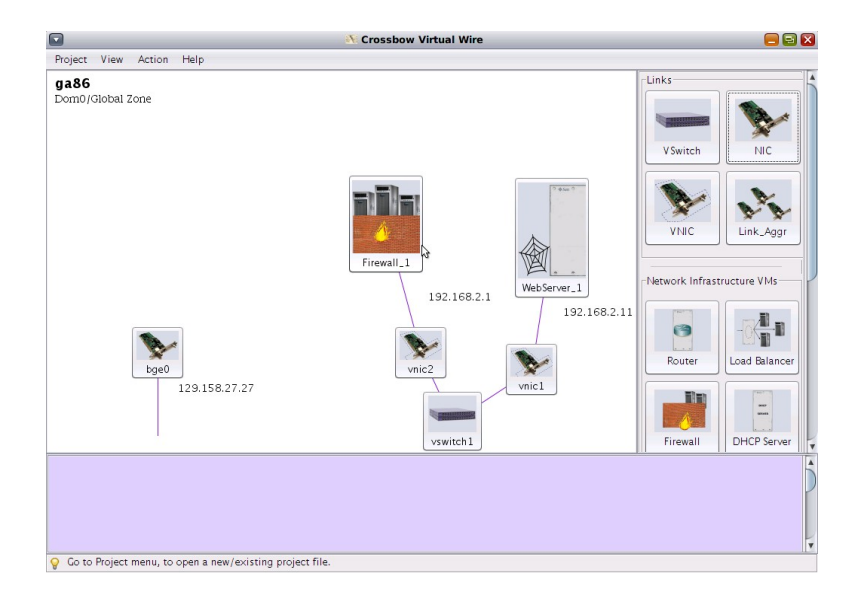

8. 右側のアイコンメニューから、VNIC アイコンをドロップします。vnic3 は、物理 NIC に 接続します。

9. vnic3 の右マウスボタンクリックでメニューを表示させ、"Connect To... " を選択し、Firewall\_1 に接続します。また IP address は、グローバルゾーンと同じサブネットの任意の IP アドレス を "Static IP Adress" で指定します。

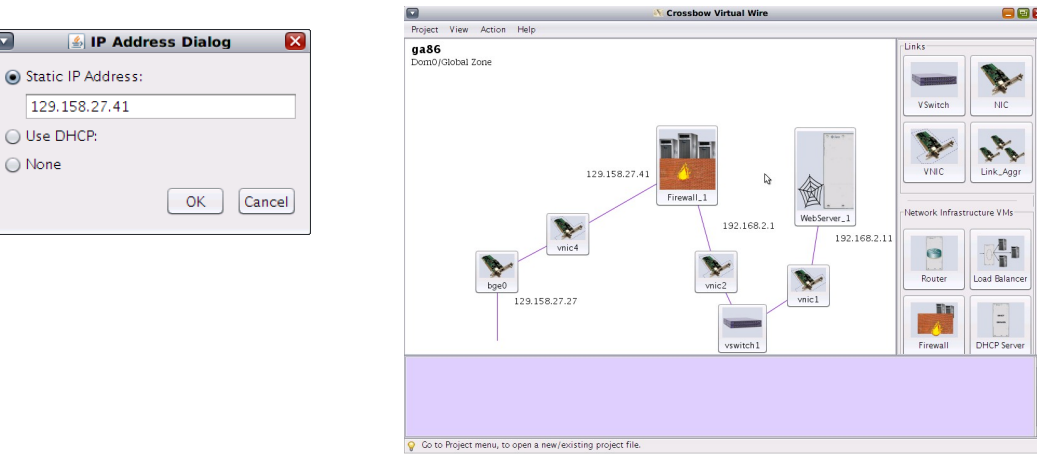

 $\Box$  $\odot$  s

 $\bigcirc$ 

[仮想ネットワークの構築]

11. 左上の "Action" -> "Compile" を実行します。

12. 端末から dladm show-link と zoneadm list -vc 実行して、仮想ネットワーク構築前のネットワークの状況や Zone の状態を確認します。

```
shwp@ga86:~$ dladm show-link
LINK CLASS MTU STATE OVER<br>bge0 phys 1500 up --
bge0 phys 1500 up --<br>bge1 phys 1500 unknown --
          phys 1500 unknown --
shwp@ga86:~$ 
shwp@ga86:~$ zoneadm list -vc
ID NAME STATUS PATH STATUS PATH SERAND IP
0 global 10 minutes running 1 minutes of the matrix of the shared
  - templatezone installed /rpool/Zones/templatezone ipkg excl 
shwp@ga86:~$
```
13. デモツールに戻り、左上の "Action"->"Execute" を実行します。

14. 端末から dladm show-link と zoneadm list -vc 実行して、仮想ネットワーク構築後のネットワークの状況や Zone の状態を確認します。

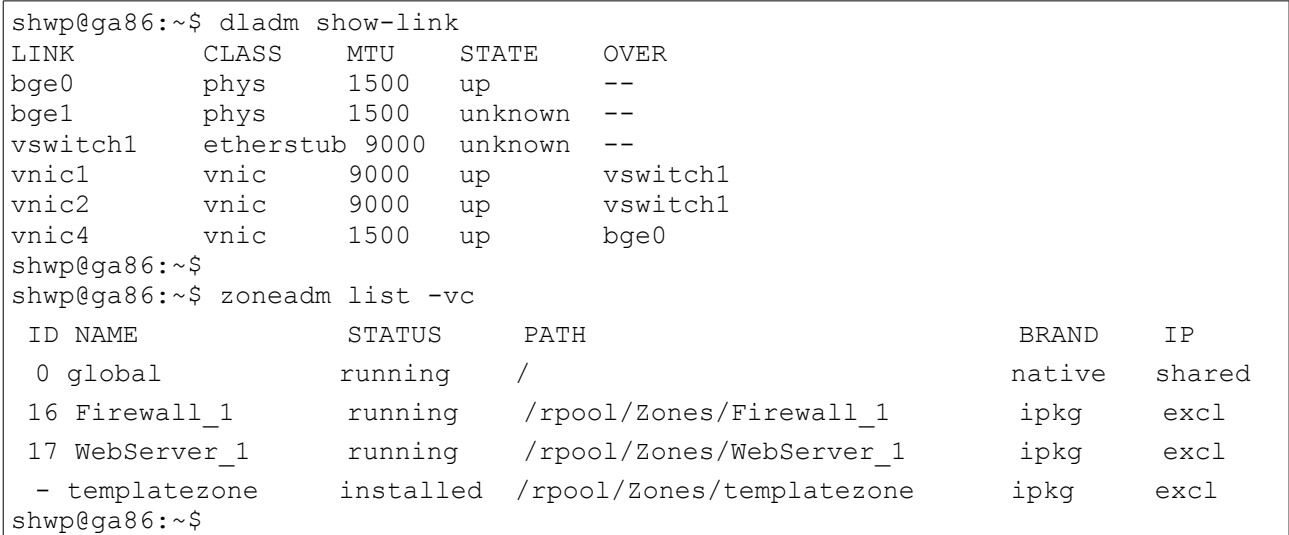

[ 仮想ネットワーク上でのデモ ]

1. グローバルゾーン上で ブラウザを起動します。 http://192.168.2.11 を表示させようとしてもこの時点では、接続でき ません。

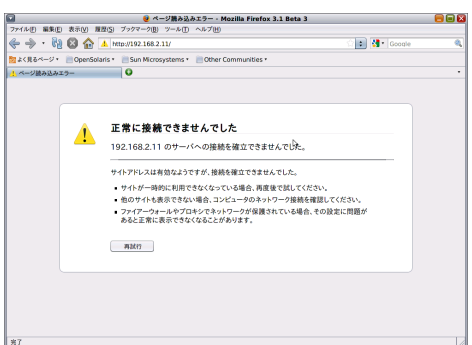

2. 端末で route コマンドで 192.168.2.0 のネットワークに Firewall\_1 のパブリック側の IP アドレスをゲートウェイとして ルートテーブルに追加します。

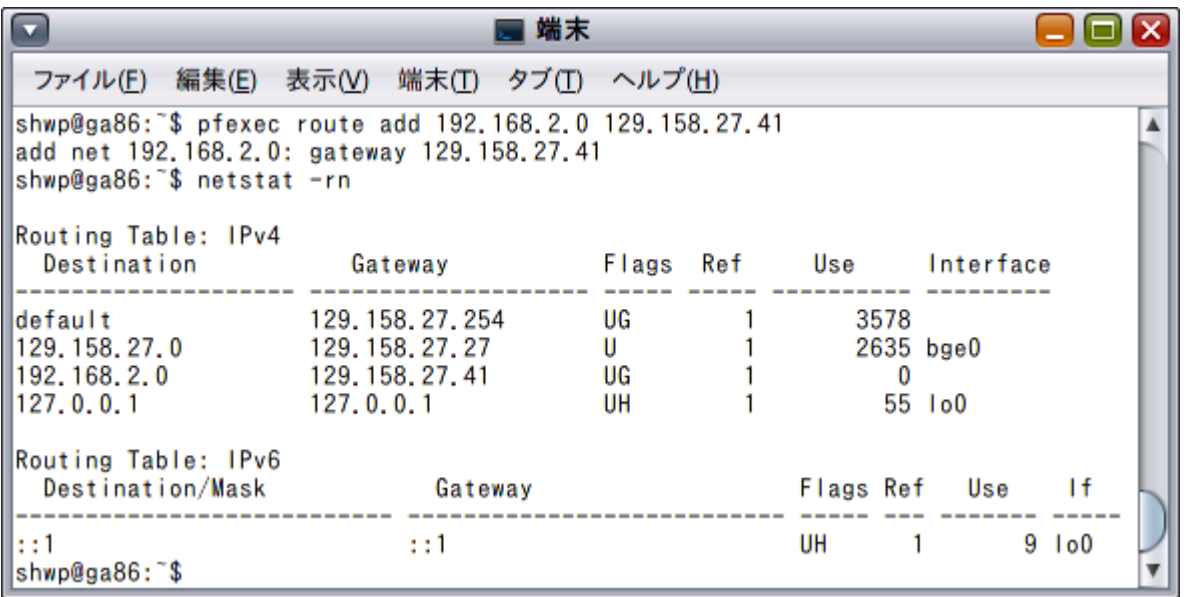

3. 再度、グローバルゾーン上のブラウザから、http;//192.168.2.11 を表示させます。

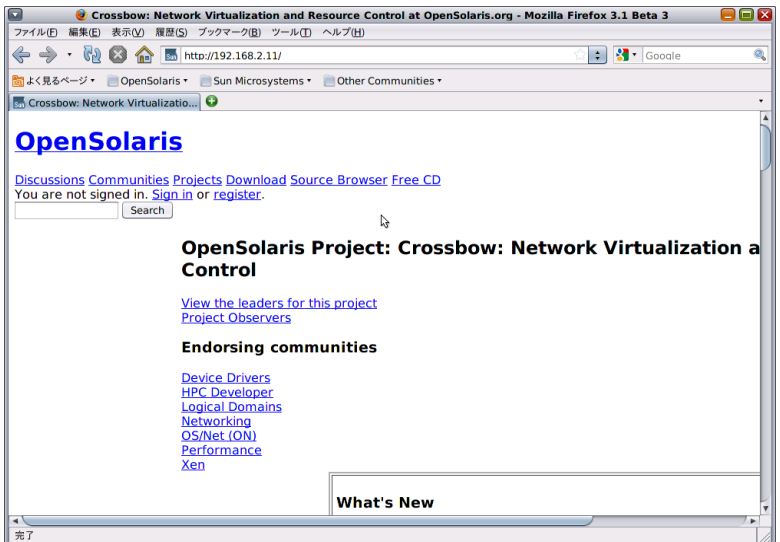

以上、二つのデモを紹介しました。尚、この二つのでデモは

VWireBuilder/Whatchme ディレクトリに動画ファイルが置かれていますので参考にしてください。

\* 尚、動画の再生には、Firefox の Flash プラグインが必要です。pkgs.sun.com の Extra リポジトリから入手できます。

## < 参考資料 >

Crossbow Virtual Wire Demo Tool http://hub.opensolaris.org/bin/view/Project+crossbow/demo Crossbow Virtual Wire Example http://wikis.sun.com/display/OpenSolaris/vWireExample Crossbow Virtual Wire Demo http://wikis.sun.com/display/OpenSolaris/vWireDemo

< 作成: 原口>